# ALL THUMBS for Windows *USER'S GUIDE*

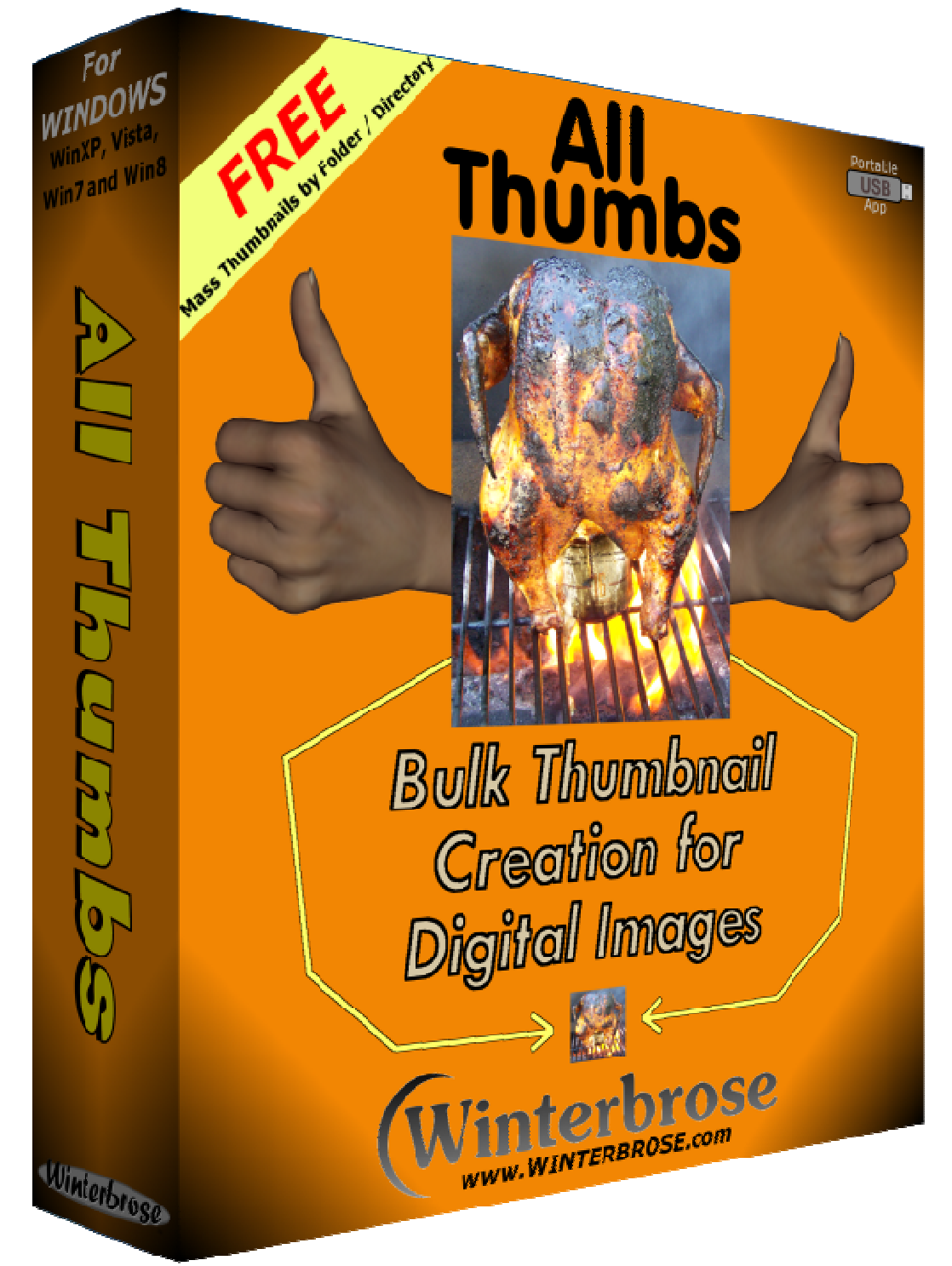

#### *www.WINTERBROSE.com*

#### **End User License Agreement (EULA)**

This software is provided as-is with no warranties either expressed or implied. Use of this software signifies your full agreement to all terms specified herein. We strongly recommend that you backup all files and folders before using this software. User assumes responsibility for all consequences as a result of using this software. The publisher retains all rights and copyright ownership to this application. Users may not claim authorship to any part of this work. PERMISSIONS: This software in unmodified form may be copied, posted, shared, uploaded, emailed, blogged, given away or distributed by any means. RESTRICTIONS: This software may not be sold or included in packages/collections that are sold. No charges or fees whatsoever may be levied for copies of this software. This software is to remain free to all persons/organizations except as authorized by Winterbrose A&G.

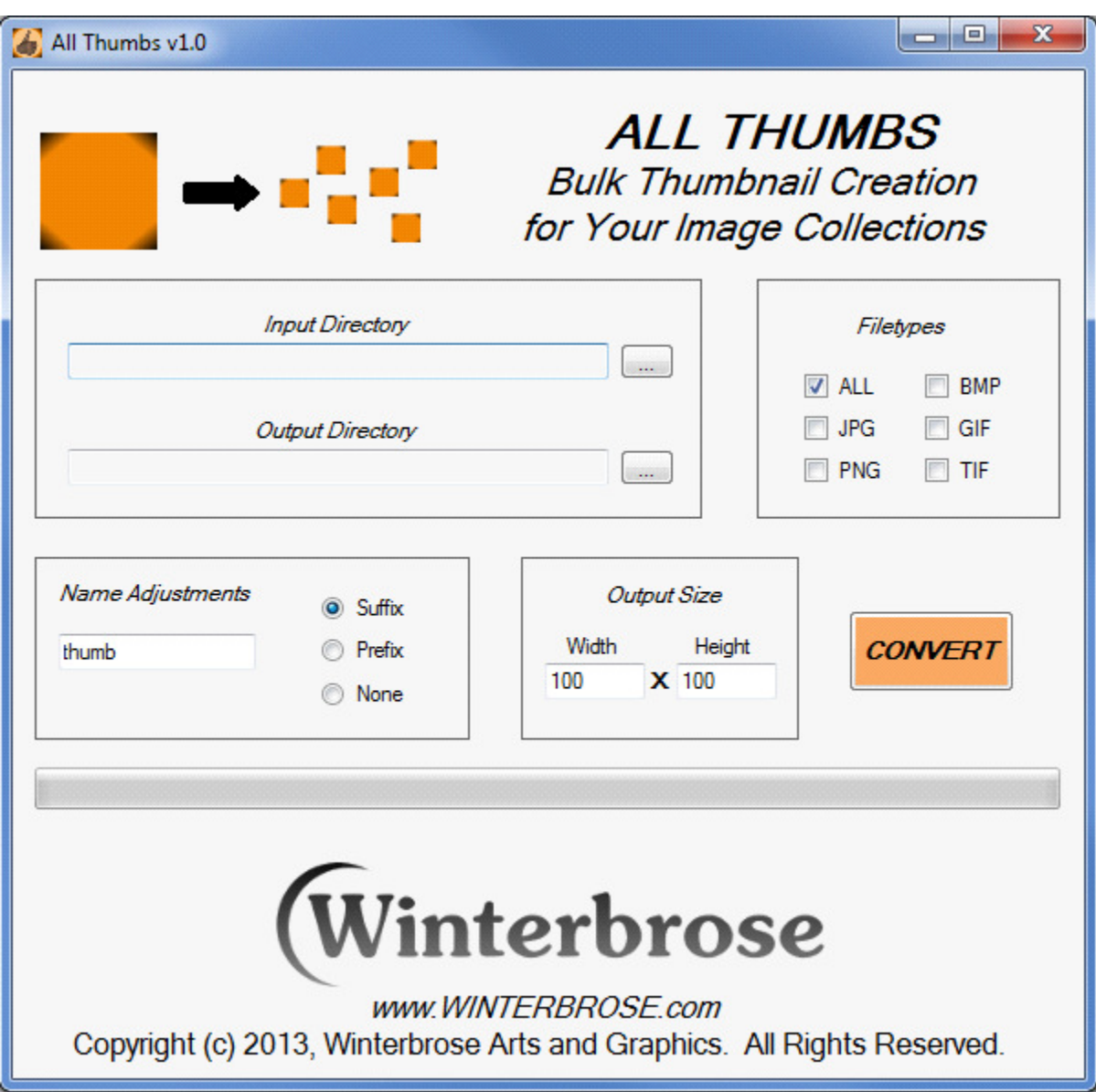

## **BEFORE PROCEEDING, CAREFULLY READ LICENSE AGREEMENT**

## **STEP-BY-STEP INSTRUCTIONS**

### **1. INPUT DIRECTORY:**

Type in or use the Windows Browser to select the folder/directory holding the digital photos and/or graphics images you want to create thumbnail files for.

### **2. OUTPUT DIRECTORY:**

Type in or use the Windows Browser to select the folder/directory where you wish to save your newly created thumbnail images.

#### **3. FILETYPES:**

Select the checkboxes corresponding to the image types you want to create thumbnails for. Thumbnails you create will be same type as the original image.

#### **4. NAME ADJUSTMENTS:**

Select the renaming adjustment type you want to use. When creating your new thumbnails, the Suffix will be added after the original filename and the Prefix will be inserted before the original filename for your new thumbnail. If you want your thumbnail file to be the same name as the original, select None. If you select "None" for the name adjustment, you will not be able to Save

#### **5. OUTPUT SIZE:**

The output size you choose will depend mostly on the purpose you have for creating new thumbnails for your images and graphics.

#### **6. CONVERT:**

Click the Convert button to create your new set of thumbnails.

# If it could be any easier, we would have done it that way!